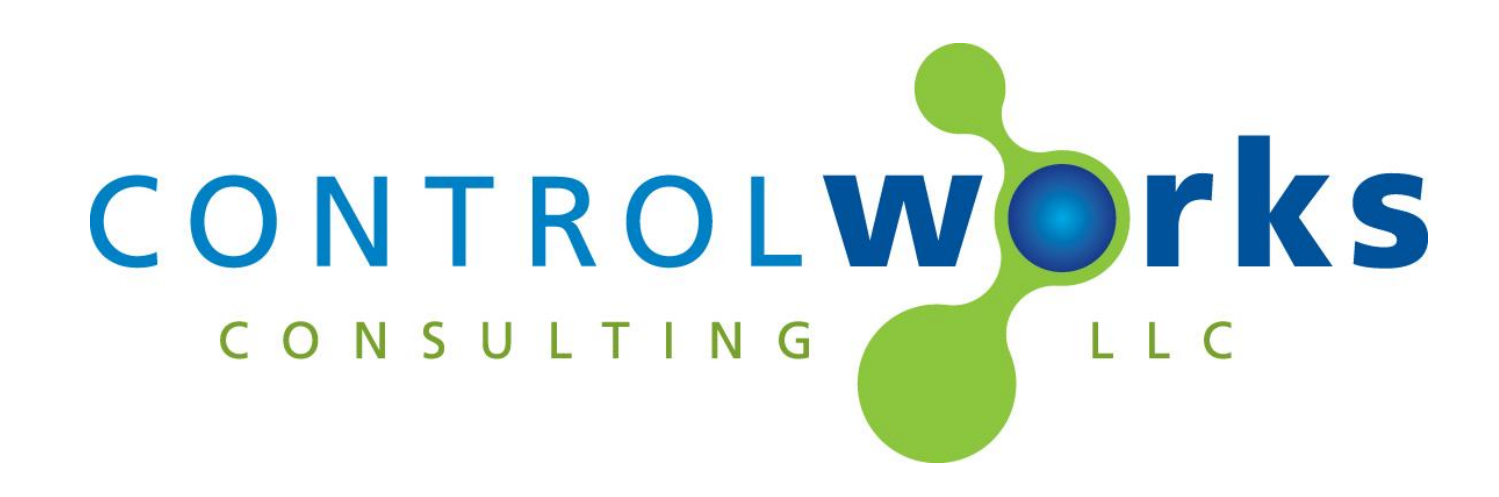

# DoorBird v2.2 Module Application Guide

# **Description**

<span id="page-0-0"></span>This Module allows two-way control of DoorBird Video Door Stations some of which are listed below. If the specific model you have is not listed below, please contact us.

- D10x, D20x
- $-B10x$
- D2101, D2101KV, D2102, D2103
- D21DKH, D21DKV
- Holovision 831, 731, 430, 976, 572, 576.

This Module uses a Module Instance License that can be obtained at [www.controlworks.com.](http://www.controlworks.com/) Each DoorBird in a system requires a separate module, and each module requires a separate license in order to function. See below for detailed instructions on ordering and activation.

<span id="page-0-1"></span>The module also offers a complimentary trial period of 30 minutes if no license has been purchased.

# **Supported Processors**

Any 3-series processor that supports Ethernet.

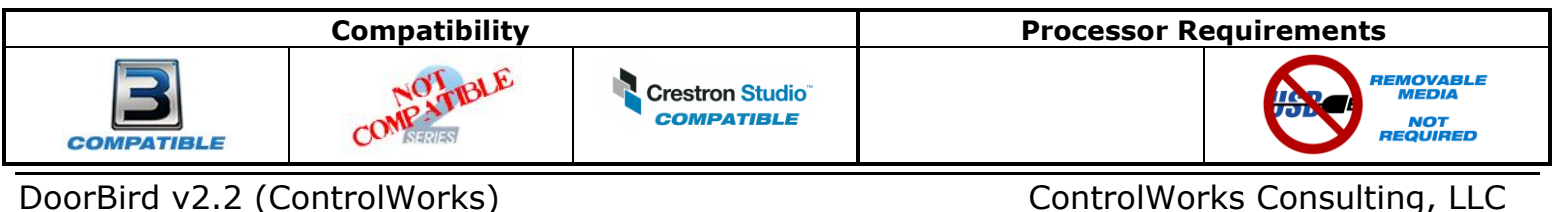

# Contents

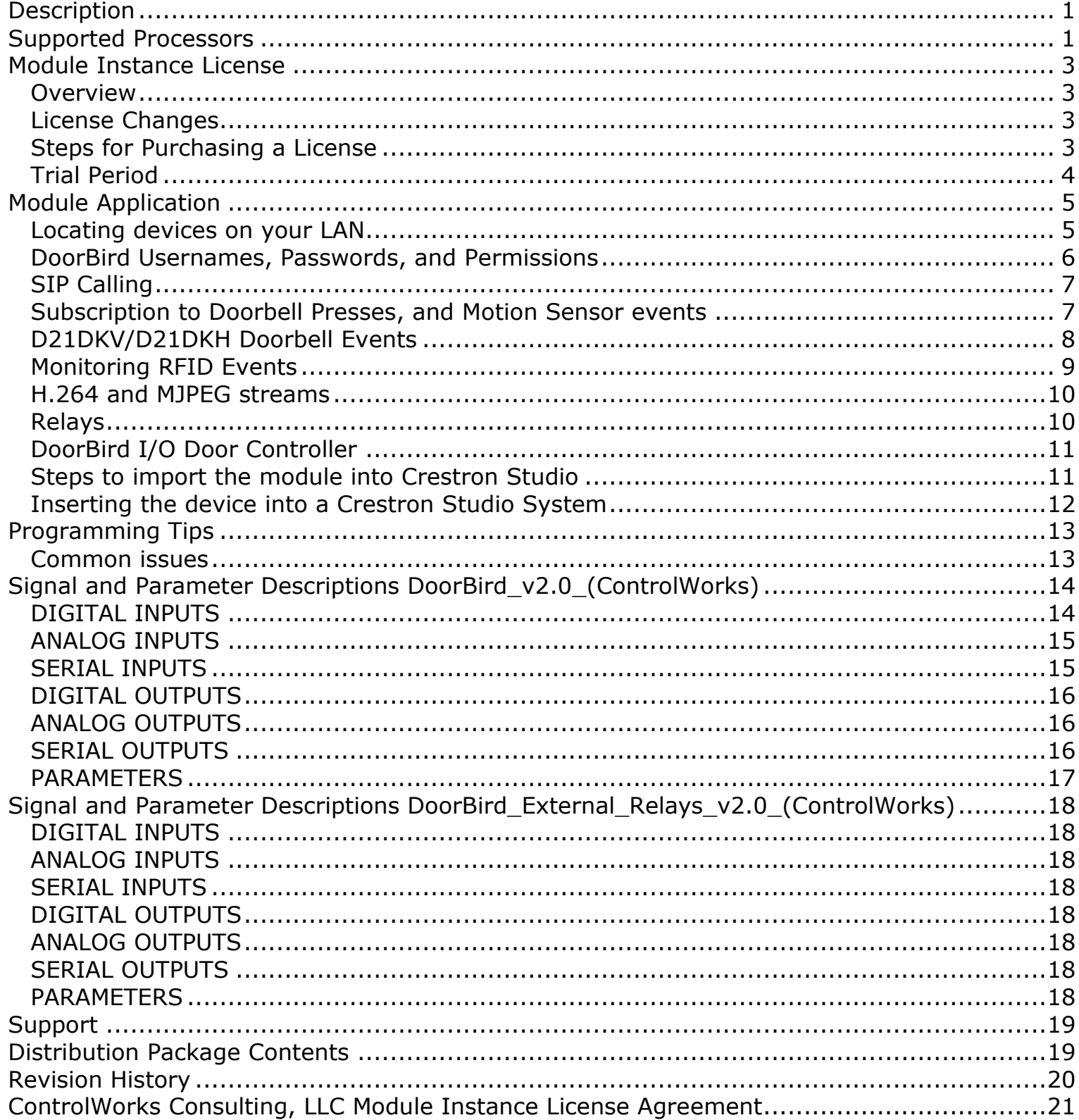

#### <span id="page-2-1"></span><span id="page-2-0"></span>**Overview**

This Module requires a Module Instance License that can be obtained here [http://www.controlworks.com/Modules/Product.aspx?pid=3117.](http://www.controlworks.com/Modules/Product.aspx?pid=3117) Each Module in a program requires a separate license in order to function. Licenses are tied to the Crestron processor and DoorBird combination.

#### <span id="page-2-2"></span>**License Changes**

If a device fails and is replaced (DoorBird or Crestron) the license will need to be updated, we offer one complimentary update of the license. Subsequent changes to either device (DoorBird or Crestron) will be assessed a fee to change the license. We encourage the use of our 30-minute [trial period](#page-3-0) to allow for development and testing without purchasing licenses.

#### <span id="page-2-3"></span>**Steps for Purchasing a License**

Licenses are tied to the Crestron Processor and DoorBird combination. The steps below outline how to purchase a license and activate your module.

- 1. Ensure the DoorBird is connected to a network and can be reached by the Crestron processor.
- 2. Ensure the credentials for the Crestron DoorBird account (**these credentials do not exist by default**) are in the module parameters. For details on how to create the Crestron account, see the section below labeled [DoorBird Username and Passwords.](#page-5-0)
- 3. Ensure the permissions for the account are set correctly. See the section below labeled [DoorBird Username and Passwords.](#page-5-0)
- 4. Ensure the [reboot\_finished] signal on the module is being latched high (not pulsed i.e. not using a STEPPER, MV, and not driven from an out\* from a SR or equivalent) after boot. See the demo program for an example.
- 5. Open Text Console in toolbox, connect to the processor.
- 6. Ensure the processor has DNS servers by using the command [LISTDNS].

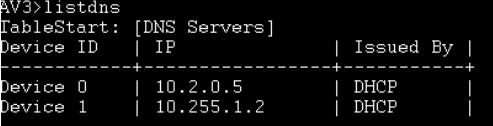

#### **Figure 1- LISTDNS Example**

7.

a. If no DNS servers are present, add them by using [ADDDNS <DNS server>] or using the Ethernet Addressing dialog box.

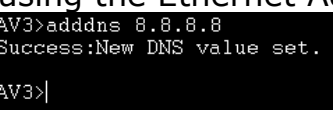

**Figure 2 - ADDDNS Example**

b. You can also test your DNS server by using the command [TESTDNS www.controlworks.com

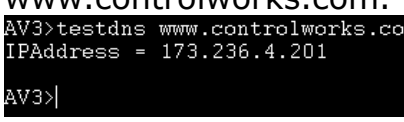

**Figure 3 - TESTDNS Example**

- 8. Load your program to the processor.
- 9. After the program has been loaded, in text console, use the command [UCMD:<program slot number> "GET ACTIVATION INFO"]. i.e UCMD:1 "GET ACTIVATION INFO" This will provide you with an activation key.<br>CP3>ucmd:1 "GETACTIVATIONINFO"<br>S-2.1: Activation key for ControlWorks.com: 00107f
- **Figure 4 - GETACTIVATIONINFO Example** 10. In a web browser, browse to

[http://www.controlworks.com/Modules/Product.aspx?pid=3117.](http://www.controlworks.com/Modules/Product.aspx?pid=3117) The website will prompt you for the activation key. Enter the activation key and your site name, then click the proceed button.

- 11. The web store will have added your license to the shopping cart. Proceed through the checkout process.
- 12. After the checkout process has completed, in text console issue the command [UCMD:<program slot number> "RETRYAUTH"], or restart the program, and the module will attempt to contact the activation server for authentication. Once activated, the [module\_authorized] will be high.<br>CP3>ucmd:1 "RETRYAUIH"<br>S-2.1: Retrying DoorBird authorization for all module instances, this may take a moment.

**Figure 5 - RETRYAUTH Example**

Once the module has been activated, its activation information is stored on the processor and will not need to reach the ControlWorks activation server to remain activated. Certain Crestron recovery procedures may clear the activation information and the module may need to reach out to check for activation. Should the Module require to reach out to the ControlWorks server, this process should occur automatically and be transparent as long as the processor has Internet access.

If your processor is not connected to the Internet, please contact us via email support@controlworks.com or call us at 440-449-1100. ControlWorks normal office hours are 9 AM to 5 PM Eastern, Monday through Friday, excluding holidays. You will need to provide the key noted in step 8.

### <span id="page-3-0"></span>**Trial Period**

To aid testing your programming before deployment, we are offering a complimentary trial period of 30 minutes; during this time the module is fully functional. This functionality only works for systems that have an active Internet connection and are able to reach ControlWorks' activation servers.

When the [reboot\_finished] signal is held high, the module will attempt to activate. If the module has not been previously activated and doesn't find a license when checking the activation server, the trial period will be enabled for 30 minutes. After 30 minutes, the

module will attempt reactivation. If a license has been purchased, the module will retain full functionality; if a license has not been purchased the module will be disabled. If you are developing in a lab or staging environment, simply restart your program to restart the trial period.

To prevent abuse of this service, the total number of trial activations for any DoorBird/processor may be limited in ControlWorks sole discretion.

# **Module Application**

#### <span id="page-4-1"></span><span id="page-4-0"></span>**Active Internet Connection**

This module utilizes an online activation method and retrieves configuration files that are hosted on ControlWorks servers. While the module is not required to have an active connection to the internet as both the activation and configuration are stored on the processor, we recommend the Crestron processor having access to the internet to expedite activation and setup.

### **Locating devices on your LAN**

There are a number ways to locate your DoorBird device on the LAN. DoorBird offers a device discovery using the iOS/Android app. Since the module requires registering a [new account on the](#page-5-0)  [door station,](#page-5-0) we will focus on using the mobile App which will be used later to create the necessary account.

Download the latest DoorBird iOS/Android App from your platform's App Store and install it on

your mobile device. Using your mobile device and while connected to the same network and VLAN as the DoorBird device(s), launch the app. Select *Settings* (Gear Icon in the footer) *-> Administration -> Magnifying Glass* (Figure 6). The App will display a list of devices by MAC address, with their associated IP address (Figure 7).

If you have multiple DoorBird devices on the same LAN, locate the

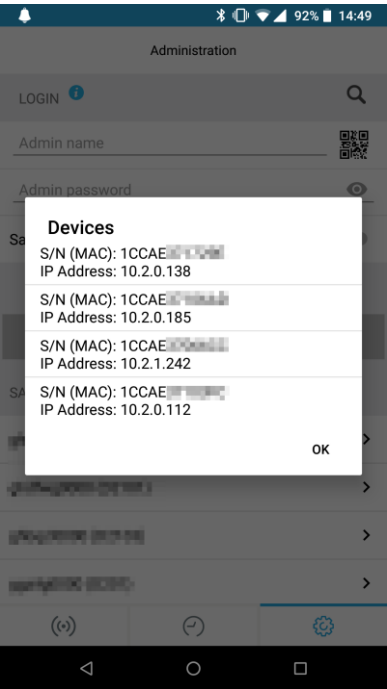

Digital Passport that came with the devices. The Digital Passport contains the MAC address that you can use to associate the discovery results to real world devices.

Note that at this time, it is not possible to specify an IP Address in the DoorBird. ControlWorks recommends that a DHCP reservation be created for the DoorBird device.

| Administration          |                                               |                   |
|-------------------------|-----------------------------------------------|-------------------|
| LOGIN <sup>O</sup>      |                                               | ۰Q                |
| Admin name              |                                               | 鬣                 |
| Admin password          |                                               | $\odot$           |
| Save login              |                                               |                   |
|                         |                                               |                   |
| <b>CONTINUE</b>         |                                               |                   |
| SAVED ADMIN LOGINS      |                                               |                   |
| (410) (2010) (12-34-20) |                                               | ⋟                 |
| <b>ANNUNDER DOTES</b>   |                                               | $\mathcal{P}$     |
| aktualidako (al-milo    |                                               | $\mathbf{\Sigma}$ |
| parkshire (2001)        |                                               | >                 |
| $(\odot)$               | $\left( \begin{matrix} -\end{matrix} \right)$ | හූ                |
| $\triangle$             |                                               | $\Box$            |

**Figure 6 - Device Discovery**

**Figure 7 - Successful Device Discovery Example**

#### <span id="page-5-0"></span>**DoorBird Usernames, Passwords, and Permissions**

This Module uses an account that must be created on the DoorBird and which does not exist by default for control of the DoorBird. To create the account, using the DoorBird app Tap *Settings*  (Gear Icon in the footer) *-> Administration* and login to the device using the administration account (found on the digital passport provided with the DoorBird). Once in the Administration view under the user heading, tap *Add* (figure 8), this will create a new account. Next, in the *Name (comment)* field, enter *Crestron* and take note of the Username and Password (figure 9).

Next tap *Permissions* and ensure all permissions are enabled with a checkmark. Once all the permissions have been set, press back then save (figure 10).

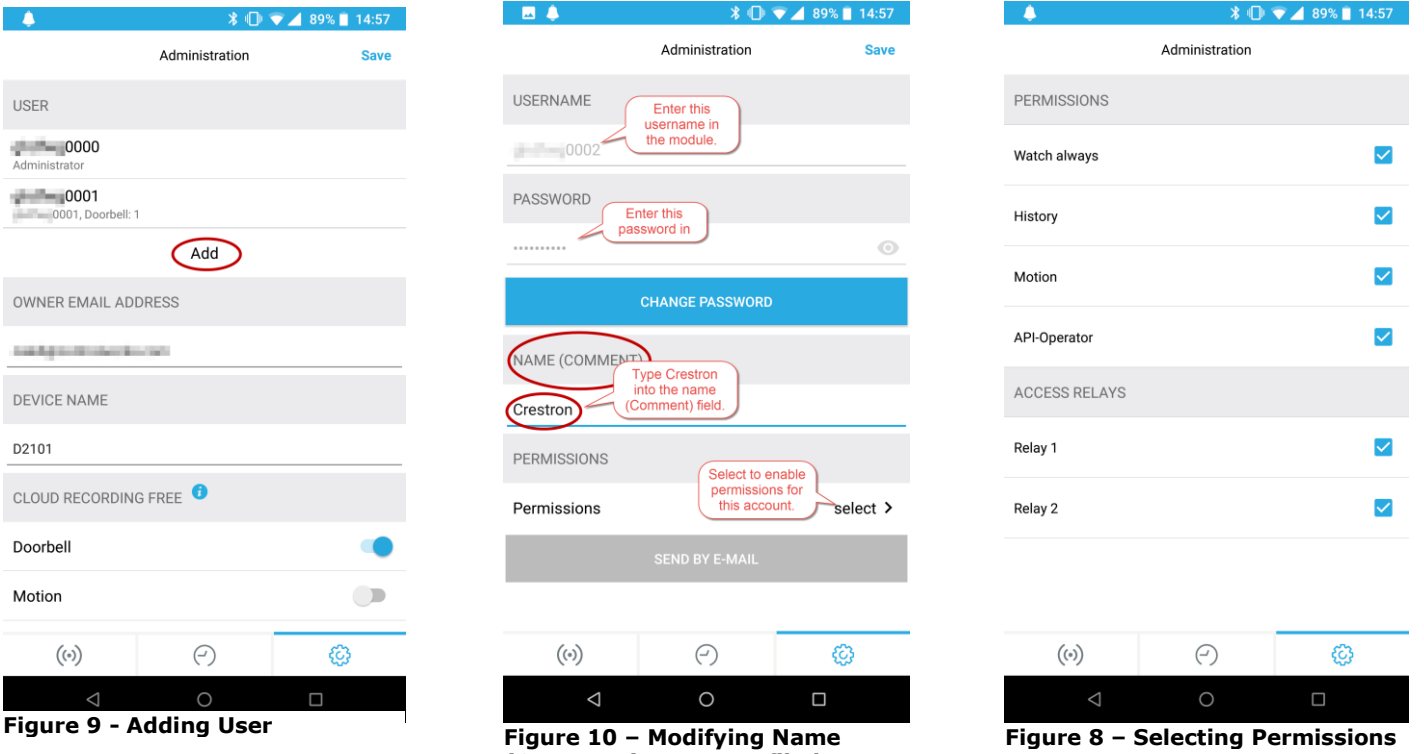

**(Comment) comment filed**

### <span id="page-6-0"></span>**SIP Calling**

The DoorBird supports generic point to point SIP calls and works with Crestron touchpanels that support SIP in Peer to Peer Mode ("Rava"). The DoorBird is unable to place "Rava Group" calls. Each SIP call automatically terminates 180 seconds after it was initiated, unless the touchpanel hangs up or you send the hang up command to the DoorBird via the module before this timeout occurs. The DoorBird supports only one SIP call across all devices at any time, including the DoorBird mobile app.

### **Calling the DoorBird**

The DoorBird by default does not allow untrusted inbound calls. You can enable inbound calls, however you must specify the SIP user(s) that will be calling the door station. ControlWorks recommends that the DoorBird call the touchpanel as documented below, and does not provide support for inbound calls to the DoorBird.

### **DoorBird calling a touchpanel**

In a typical application, the programmer should program the DoorBird to place a call to the desired touchpanel. This is done by sending the touchpanels SIP URI to the [number\_to\_dial\$] input, then by pulsing [dial] to initiate the call. The string should be in the format of SIP: < extension\_number>@<ip\_address or hostname>. The touchpanels SIP URI can be found on the TSW VOIP Reserved Joins device extender or in the RAVA setup screen (under the heading *Local Extension*).

To see all the settings for SIP on the DoorBird, you can browse to http://<device-Address>/bha-api/sip.html using the credentials you created in [DoorBird Usernames,](#page-5-0) Passwords, and [Permissions](#page-5-0).

Note:

Testing has revealed that the DTMF PIN cannot be used with Crestron Touchpanels DTMF to open the door relay contact.

ControlWorks has been unable to establish a SIP call with the Crestron App on Android, and has not been able to reliably establish a SIP call with the Crestron App on iOS. As a result we do not currently support using the module to call a device running the Crestron App.

#### <span id="page-6-1"></span>**Subscription to Doorbell Presses, and Motion Sensor events**

The DoorBird provides unsolicited feedback for Doorbell Presses, and Motion Sensors. A single parameter (Notification Port Number) on the module provide the connection information so the DoorBird can contact the Crestron processor for an event.

By default, ControlWorks uses port 9783 however this is an arbitrary port number and can be changed. Care should be taken to ensure that this port is not in use by other devices or in other program slots. If two or more DoorBird's modules are in use on a processor (including in different program slots), each module instance must be assigned a unique port number.

### <span id="page-7-0"></span>**D21DKV/D21DKH Doorbell Events**

The D21DKx devices does not have a physical doorbell button like most DoorBirds do. Each doorbell pressed event output on the module must be manually assigned to either the default bell button, or to a Keypad Code.

To assign events to Keypad Code, ensure the module has been loaded to the processor, and is either activated or running in trial mode. When the module detects a D21DKV or D21DKH, it will create 18 doorbell button links that correspond to doorbell\_buttonx\_press\_event\_pulse outputs that you will need to assign to a Keypad Code. In the DoorBird iOS/Android app, navigate to the administration settings of the device: *Settings (Gear Icon in the footer) -> Administration* and login to the device using the administration account (found on the digital passport provided with the DoorBird). Once in the Administration view under the heading *Keypad*, tap *Settings* (figure 11). Next select an existing Keypad Code, or add a Keypad Code. Select Schedule for Actions (figure 12).

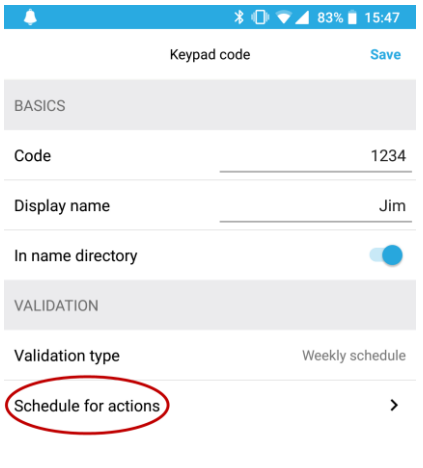

DELETE

 $\odot$ 

 $\circ$ 

ස

 $\Box$ 

 $\bigl(\!\! \bigl(\!\!\cdot\!\!\bigr) \!\!\bigr)$ 

Next tap the bell icon, and then tap the globe icon for HTTP Calls (figure 13). In the middle of the page next to globe icon, you will see text appear. Touch the text and select an event to select. Each ControlWorks\_DoorBell1-18 correspond the digital doorbell pressed outputs on the module. Tap the desired event, then

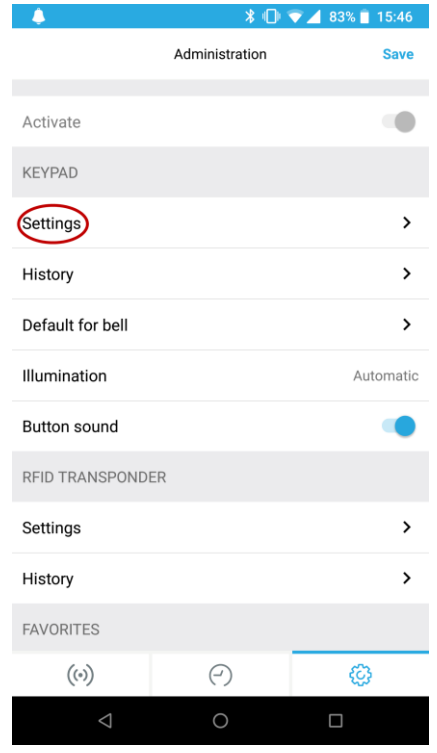

**Figure 11 - Keypad Settings**

press the "toggle all times" button on the right to enable all times. Press back and save the schedule.

If a guest doesn't know a Keypad Code, they can press the physical

bell button without selecting a user. In this case, the default bell action is used. An event can be assigned to the default bell and the process is similar. While in Administration and in the Keypad settings, create a Keypad Code to be used by the default bell button. Schedule the Keypad Code for an actions (reference previous steps). Press back, and save the schedule. Back in Administration, navigate to the Keypad heading and select Default for bell. Assign the Keypad Code

from the previous step to the bell. Each time a user presses only the bell button on the device, it will ring that Keypad Code, and will pulse in Crestron to the assigned doorbell output. **Figure 12 - Schedule for Actions**

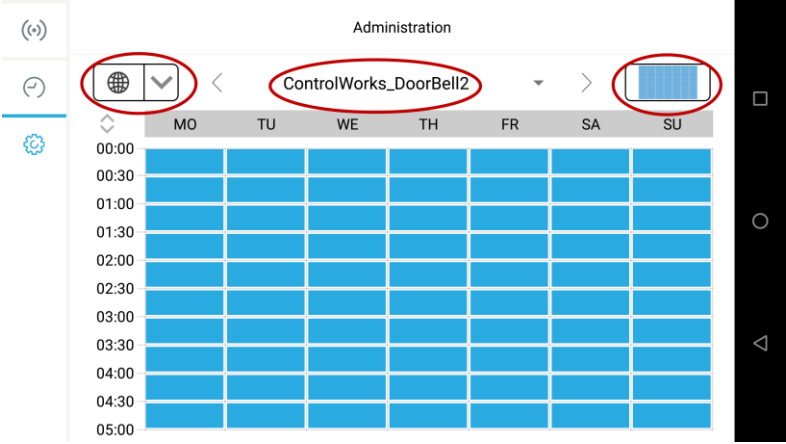

**Figure 13 - Assigning a Doorbell event**

#### <span id="page-8-0"></span>**Monitoring RFID Events**

At the time if writing this document, only the D2101, D2102, D2103, D2101KV, D21DKH, D21DKV, Holovison 572 and 567 support reading RFID tags. To monitor RFID events, ensure the module has been loaded to the processor, and is either activated or running in trial mode. When the module detects a DoorBird device type that supports RFID tags, the module will create 20 RFID links that correspond to rfid eventx pulse outputs you will can assign to a RFID card.

To assign a link to a RFID tag, navigate to the RFID Transponder settings in the app: *Settings*  (Gear Icon in the footer) *-> Administration* and login to the device using the administration account (found on the digital passport provided with the DoorBird). *Scroll to RFID Transponder, select settings.* If no tags have been learned, refer to the DoorBird instructions on learning tags. Select a learned tag. Tap *Schedule for Actions* (figure 14). Next tap the bell icon, and tap the

globe icon for HTTP Calls (figure 15). In the middle of the page next to globe icon, you will see text appear. Touch the text and select an event to select. Each ControlWorks\_RFID1-18 correspond the digital RFID outputs on the module. Select the desired event, then press the "toggle all times" button on the right to enable all times. Press back and save the schedule.

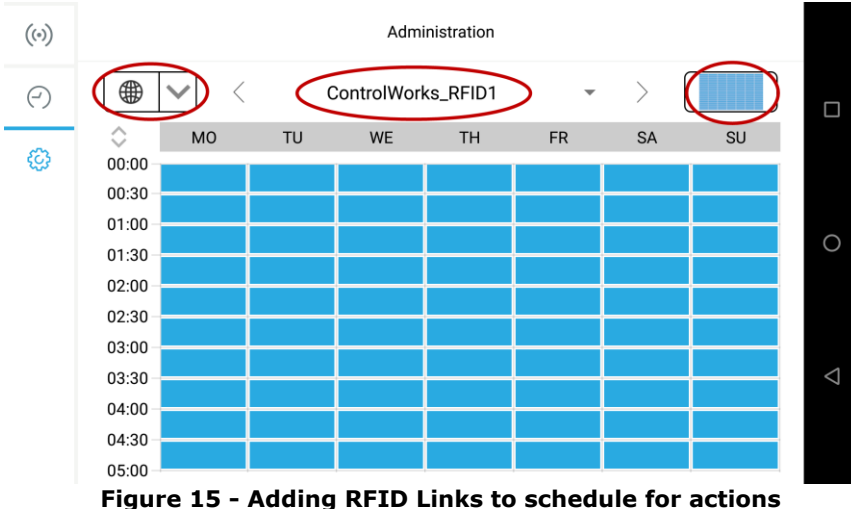

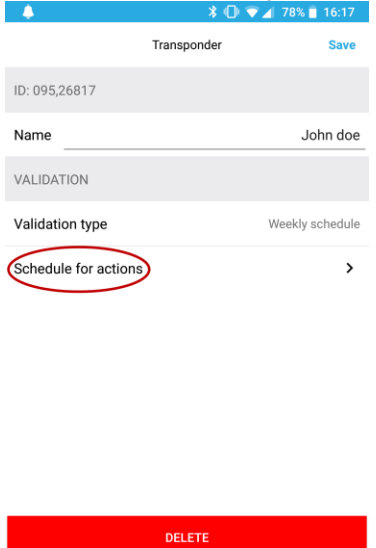

**Figure 14 - Schedule for actions with an RFID tag**

 $\odot$ 

 $((\cdot))$ 

#### <span id="page-9-0"></span>**H.264 and MJEPG streams**

Since each project is different, and every touchpanel works differently, please take some time and review the following information to help consider how best to implement your project with regards to steaming the DoorBird Camera.

Crestron has provided a best practices online help article (Answer ID 5195) for streaming video to touchpanels. [https://support.crestron.com/app/answers/detail/a\\_id/5195/kw/streaming.](https://support.crestron.com/app/answers/detail/a_id/5195/kw/streaming)

**H.264:** The DoorBird provides one H.264 stream, as well two MJPEG streams to view the live camera. The **H.264 stream only allows one concurrent stream at any given time**. Care should be taken to ensure that only one device is receiving the H.264 stream. The stream is a 1280x720, 720p HD Variable bit rate at 10FPS stream. These settings cannot be changed.

For convenience, optional module parameters have been provided to build an h.264 url for use when mobile projects are attempting to see the stream from the WAN. The URLs alone will not allow access to the stream and additional networking configuration will likely be needed. See the parameters section below for more detail. Note that SIP calls negotiate the RTP port, SIP calling is will likely not work outside the customer's LAN.

Note: At the time this document was written, ControlWorks was unable to view the H.264 stream on a TSW-1050, TSW-1052, and TSW-750, however TSW-X60, and TS-1542 touchpanels have been successfully tested.

**MJPEG:** The MJPEG stream is a 640x480 steam with an average of 8FPS. The MJPEG stream only allows two concurrent connections; care should be taken to ensure that **a maximum of two devices are receiving the MJPEG stream**. These settings cannot be changed.

ControlWorks recommends using the live image snapshot URL (with a dynamic graphics object) to show the user who is at the door at the time of an event and only using the H.264 or MJPEG stream when needed at a specific panel, as illustrated in the demo program included with the module.

For convenience, optional module parameters have been provided to build an h.264 url for use when mobile projects are attempting to see the stream from the WAN. The URLs alone will not allow access to the stream and additional networking configuration will likely be needed. See the parameters section below for more detail. Note that SIP calls negotiate the RTP port, SIP calling is will likely not work outside the customer's LAN.

#### <span id="page-9-1"></span>**Relays**

<span id="page-9-2"></span>The DoorBird does not provide feedback, nor does it provide discrete events to control the relays. The only option is to "activate" a relay. When pulsing the [activate\_onboard\_relayx] input, the DoorBird will perform the action as defined in the DoorBird App. If the relay was setup as a pulse, it will pulse. If it was setup as a latch, the latch will change states.

### **DoorBird I/O Door Controller**

As the DoorBird allows external relay controllers (DoorBird I/O Door Controller) we have

provided an additional helper module. This gives the programmer the ability to control multiple external controllers associated with a single DoorBird device.

Setup is simple. All you need to know is the external relay controller's username (figure 16), what relays you want to control, and what DoorBird device is hosting the I/O Door Controller. To locate the username, using the DoorBird app tap *Settings* (Gear Icon in the footer) -> Administration and login to the device using the administration account (found on the digital passport provided with the DoorBird.). Once in the Administration view scroll to Peripherals and select Settings -> select the I/O Controller. In the header, the username will be listed.

Place the username in the Parameter "External Relay Box Username (without digits)" and connect the serial to the associated DoorBird

device. From there, simply pulse the desired [activate external relayx] input on the module to activate the relay.

# <span id="page-10-0"></span>**Steps to import the module into Crestron Studio**

- 1. Ensure you have the latest version of the module by logging into your account at [www.controlworks.com.](http://www.controlworks.com/)
- 2. Ensure the DoorBird is on the LAN, and can be reached by the processor by pinging the devices IP address.
- 3. Ensure the device permissions (described above) are set correctly.
- 4. Open Crestron Studio and choose File -> Import.
- 5. Select the module files listed below and click open.
	- a. DoorBird v2.0 (ControlWorks).umc
	- b. DoorBird Engine v2.0 (ControlWorks).usp
- 6. In the File Import Assistant, for both the SIMPL+ Module and SIMPL Module choose the appropriate location and action, then click next. The dialog box will indicate a summary of actions taken. You may uncheck the "Open?" checkbox. Click finish. Note that an error will accompany the SIMPL+ import regarding the SIMPL# library.
- 7. Place the SIMPL# library (DoorBird\_Engine\_v2.0.clz) in same directory as the SIMPL+ module. At the time of writing this document, Crestron Studio does not automatically import SIMPL# libraries and must be placed in the Central SIMPL+ module directory. By default, central SIMPL+ modules reside in

'C:\Users\Public\Documents\Crestron\Tools\Modules'.

8. Create a new device. Choose File -> New Project, then select "Device". Name it "DoorBird\_v2.0\_(ControlWorks)" then select New.

9. In the General section, for manufacturer, select "(Logic)"

- 10. For Device Type, select Logic -> Logic and press OK.
- 11. Give the device a description if you desire.
- 12. Under help, browse to the included help pdf file.
- 13. In the connectivity window, select "Add".

14. The Add Transport dialog will appear, and set transport type to Logic. Press Add.

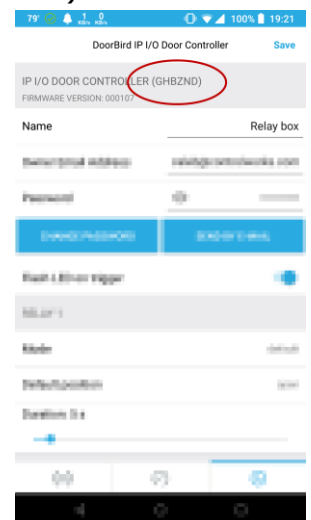

**Figure 16 - Relay box username**

15. Add the modules to the device programming by expanding the user category. Double click DoorBird\_v2.0\_(ControlWorks) and DoorBird\_Engine\_v2.0\_(ControlWorks). 16. Choose File -> Save.

### <span id="page-11-0"></span>**Inserting the device into a Crestron Studio System**

- 1. Open your system.
- 2. Add the device to the system by selecting Add & Organize > Devices.
- 3. Select the room you wish to add the device to.
- 4. In the Product Browser, select the device type dropdown, and select "User Devices".
- 5. Add the DoorBird device to the room by clicking on the + button next to the device.
- 6. In the Add New Device dialog, select the radio button next to DoorBird\_v2.0\_(ControlWorks).
- 7. Select the Device added and edit the properties:
	- a. Under the Functionality section, fill out each item.
	- b. Enter the Server's IP Address.
	- c. Ensure the programmable property, reboot\_finished is unchecked.
	- d. Check properties that you would like to i.e subscribe to button presses, but unsubscribe to motion.
- 8. Add the program started fb to the reboot finished input of the module.
	- a. Select Design & Program, then select Advanced Programming.
	- b. Select the Crestron processor, and select the Program\_Start\_F (Rising Edge) for the appropriate program slot your program will be loaded into.
	- c. For event actions, under "Available Programming", choose common, then add a Delay. Enter a startup delay time to allow the module to start up. Each system is different, thus the value may change from system to system depending on processor type, and load.
	- d. Under "Available Programming" select the "Device Commands" tab.
	- e. Select the device you added.
	- f. Then select the reboot finished digital.
- 9. From there, there is no further default programming. You must implement the programming and functionality you desire. Please refer to the supplied SIMPL Windows program for a simple demonstration on how to make two or more panels work with the DoorBird, as well as managing SIP.

#### <span id="page-12-1"></span><span id="page-12-0"></span>**Common issues**

Please be sure to visit our Knowledge Base for additional information that can assist in developing your solutions.<http://controlworks.com/ResourceLibrary/KnowledgeBase.aspx>

- When attempting to retrieve the activation key, and if the module responds with "This instance of the ControlWorks DoorBird Module has not yet been activated. Additionally, required information from the DoorBird could not be obtained. Please check the processors error log for any additional information."
	- o Check the processors error log for any errors pertaining to the module. If an error occurs during startup, it gets logged to the error log.
	- o If the log entry is 401 Unauthorized, check the credentials entered into the module. Additionally refer to the DoorBird Usernames, Passwords, and Permissions section of this document.
- Since the DoorBird supports a very limited number of concurrent video streams (MJEPG allows 2 streams, while H.264 allows 1 stream), you should not have every panel request a stream when the door trigger notification occurs. Instead, use the live image url\$ to show the user who is at the door. The live image url\$ contains a dynamic graphic image of the camera at the time you request it. Once in a call, show the camera on the desired touchpanel using a video window.
- The DoorBird only supports 1 concurrent SIP call. This includes calls between the DoorBird and iOS and/or Android apps. If the module is unable to place a call because a call is already in progress, the  $\lceil \sin \text{call failed} \rceil$  output on the module will be pulsed.
- If you're experiencing any difficulty with the module, take a look at the processors error log. The module uses the error log to record and communicate any issues to aid in troubleshooting. If the module was unable to perform an action, there should be a notice in the log.

# <span id="page-13-0"></span>**Signal and Parameter Descriptions DoorBird\_v2.1\_(ControlWorks)**

Bracketed signals such as "[signal\_name]" are optional signals

#### <span id="page-13-1"></span>**DIGITAL INPUTS**

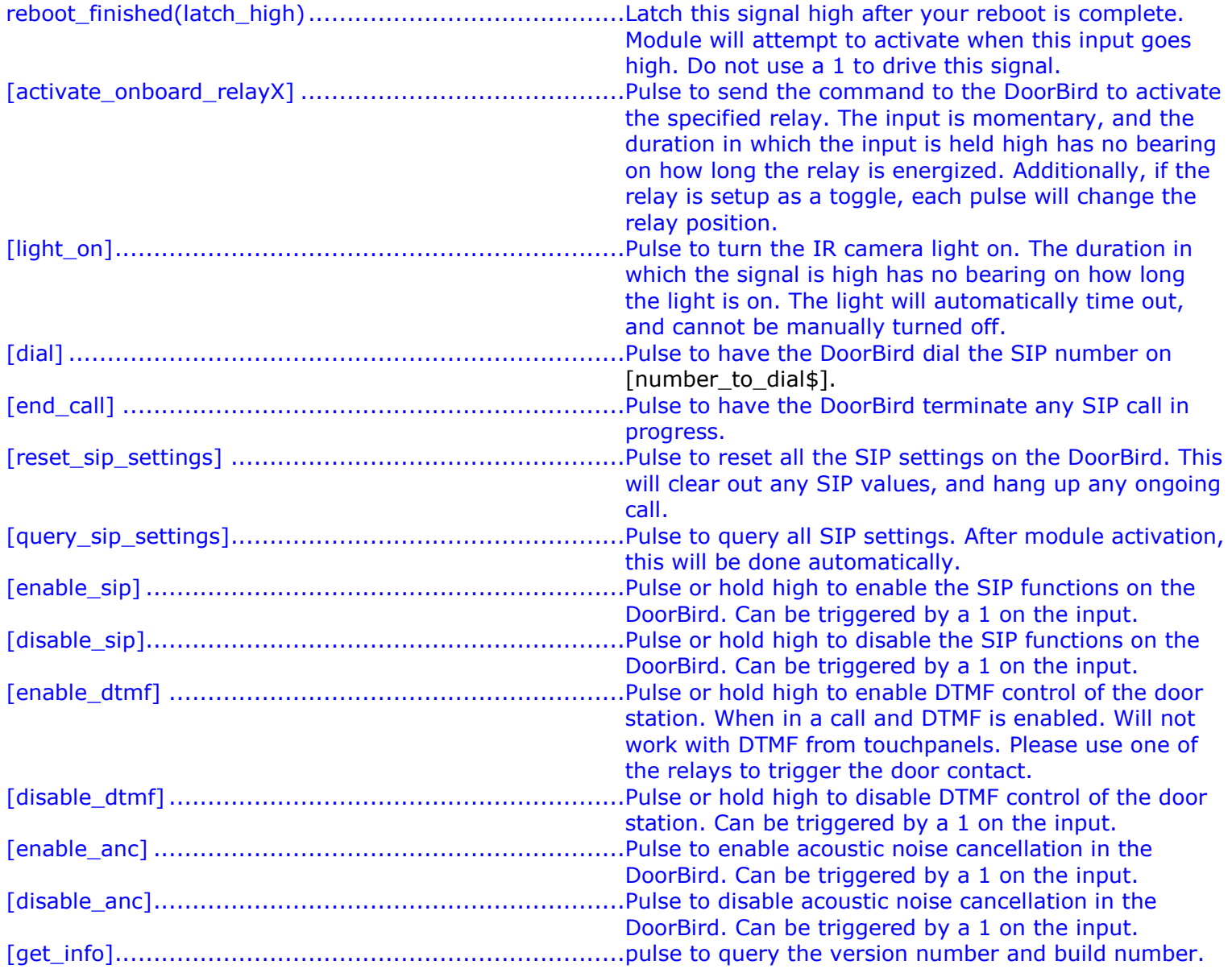

### <span id="page-14-0"></span>**ANALOG INPUTS**

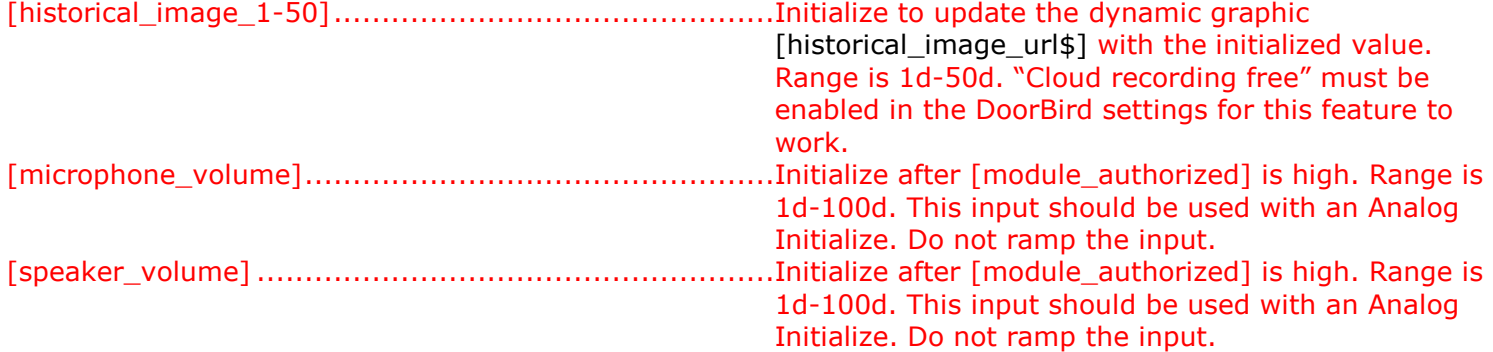

#### <span id="page-14-1"></span>. **SERIAL INPUTS**

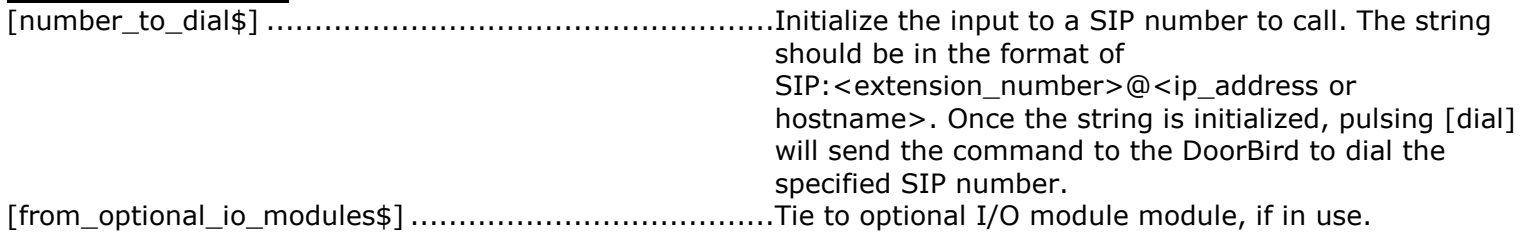

### <span id="page-15-0"></span>**DIGITAL OUTPUTS**

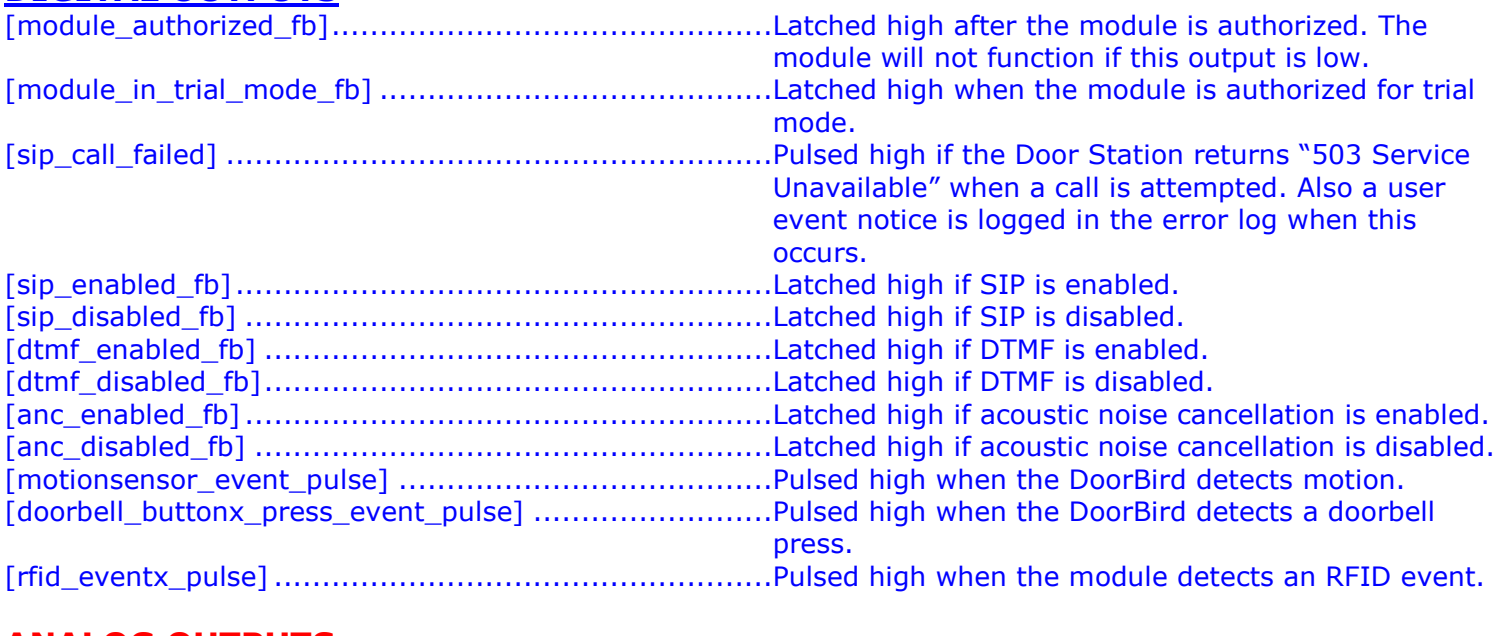

### <span id="page-15-1"></span>**ANALOG OUTPUTS**

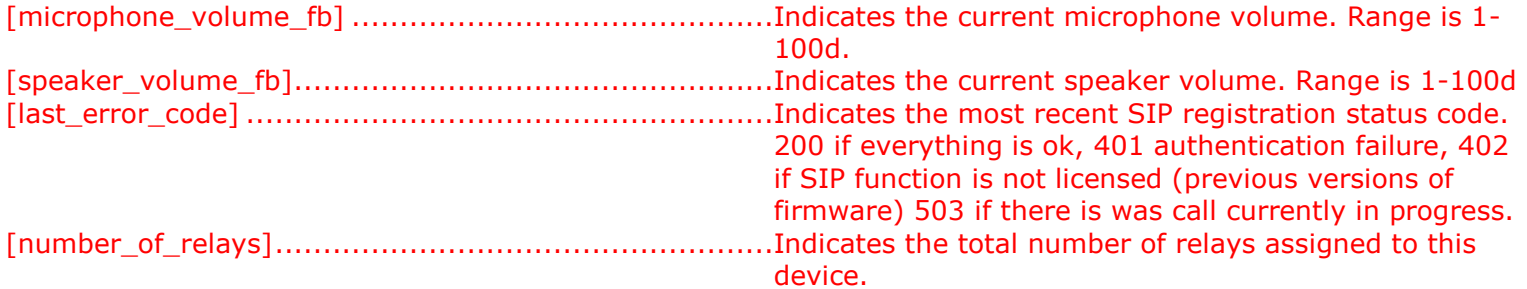

#### <span id="page-15-2"></span>**SERIAL OUTPUTS**

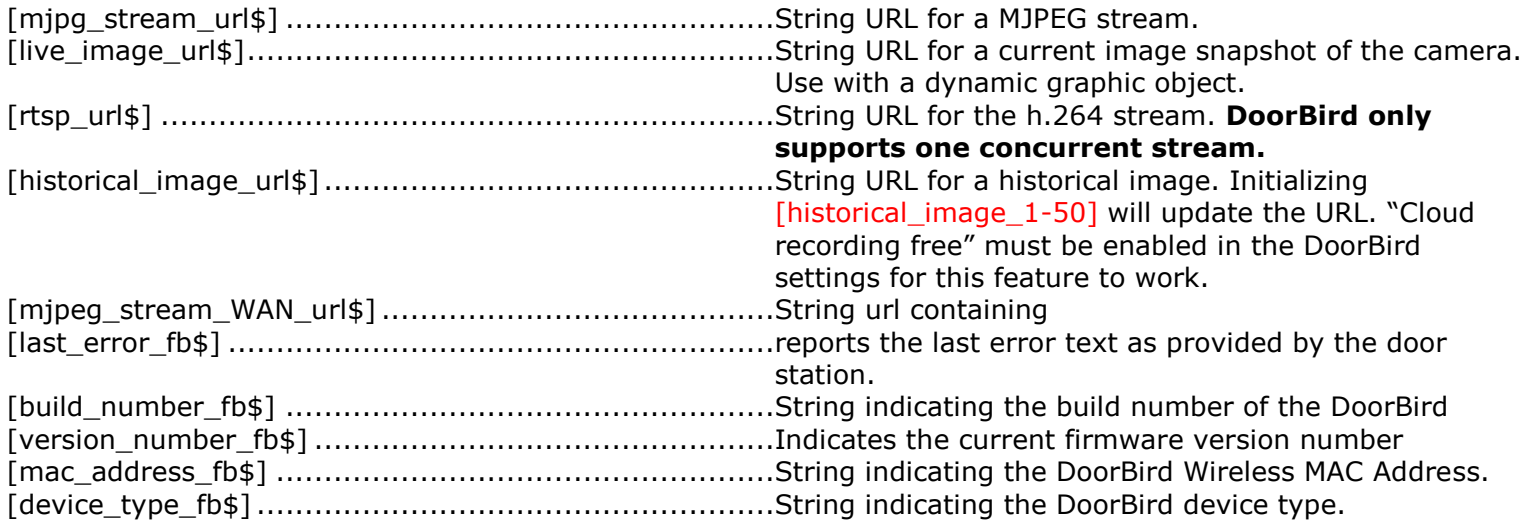

### <span id="page-16-0"></span>**PARAMETERS**

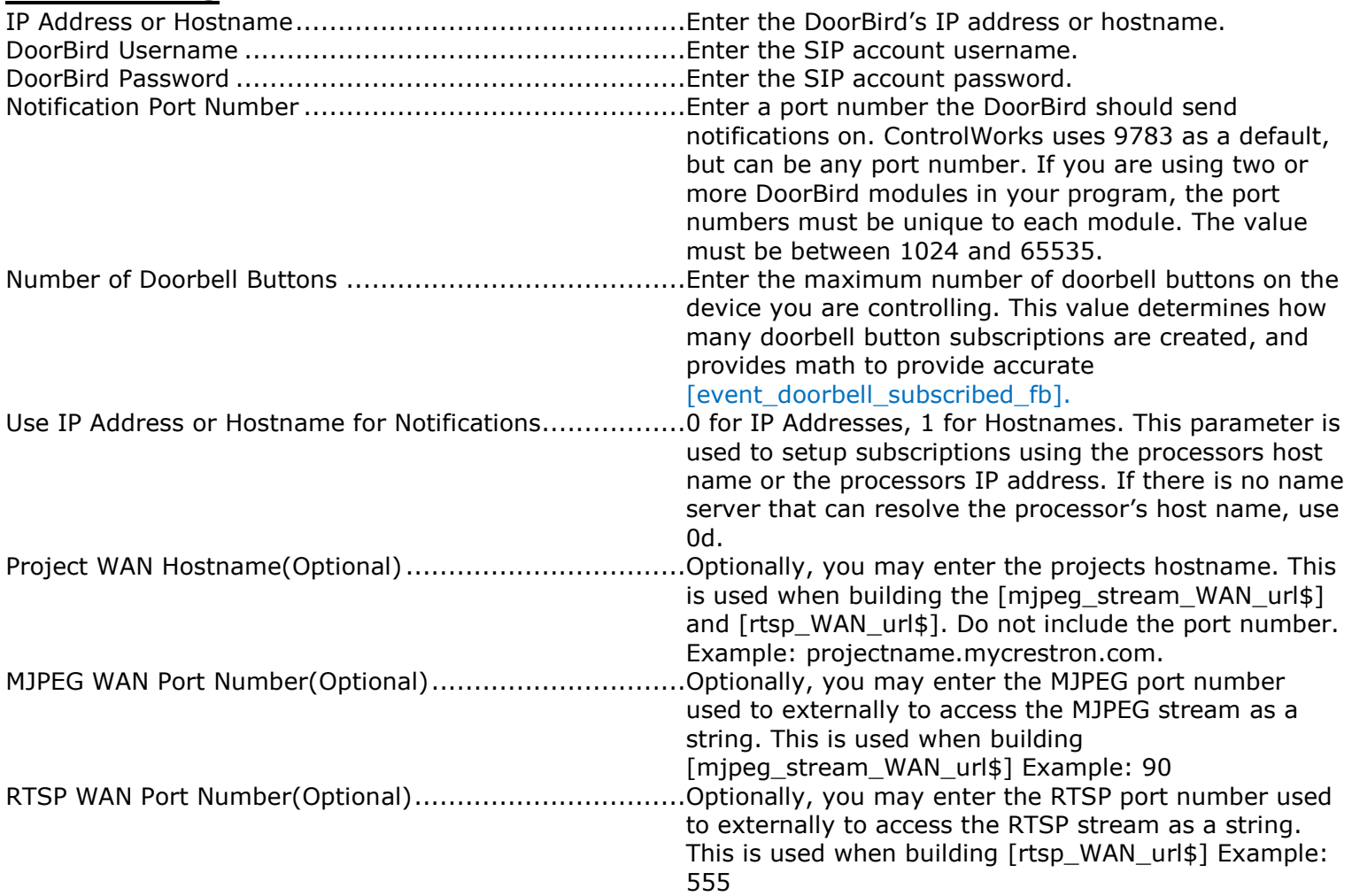

# **Signal and Parameter Descriptions DoorBird\_ External\_Relays\_v2.0\_(ControlWorks)**

Bracketed signals such as "[signal\_name]" are optional signals

#### <span id="page-17-1"></span><span id="page-17-0"></span>**DIGITAL INPUTS**

[activate\_external\_relayx] ..........................................Pulse to send the command to the DoorBird to activate the specified relay. The input is momentary, and the duration in which the input is held high has no bearing on how long the relay is energized. Additionally, if the relay is setup as a toggle, each pulse will change the relay position.

#### <span id="page-17-2"></span>**ANALOG INPUTS**

This module does not use any Analog Inputs.

#### <span id="page-17-3"></span>**SERIAL INPUTS**

This module does not use any Serial Inputs.

#### <span id="page-17-4"></span>**DIGITAL OUTPUTS**

This module does not use any Digital Outputs.

#### <span id="page-17-5"></span>**ANALOG OUTPUTS**

This module does not use any Analog Outputs.

#### <span id="page-17-6"></span>**SERIAL OUTPUTS**

[to\_main\_doorbird\_module] ........................................Tie to [from\_optional\_io\_modules\$] that the DoorBird I/O Controller is associated with.

#### <span id="page-17-7"></span>**PARAMETERS**

External Relay Box Username (without digits)................Enter the I/O Controllers user name as defined in the

DoorBird app. The username should not include digits.

<span id="page-18-0"></span>This module is supported by ControlWorks Consulting, LLC. Should you need support for this module please email support@controlworks.com or call us at 440-449-1100. ControlWorks will seek to answer your question during office hours which are 9 AM to 5 PM Eastern, Monday through Friday, excluding holidays.

Before calling for support, please ensure that you have loaded and tested operation using the included demonstration program and touchpanel(s) to ensure that you understand the correct operation of the module. It may be difficult for ControlWorks to provide support until the demonstration program is loaded.

Updates, when available, are automatically distributed via Email notification to the address entered when the module was purchased. In addition, updates may be obtained using your username and password at [https://www.controlworks.com/Customers/Login.aspx.](https://www.controlworks.com/Customers/Login.aspx)

# **Distribution Package Contents**

<span id="page-18-1"></span>The distribution package for this module should include:

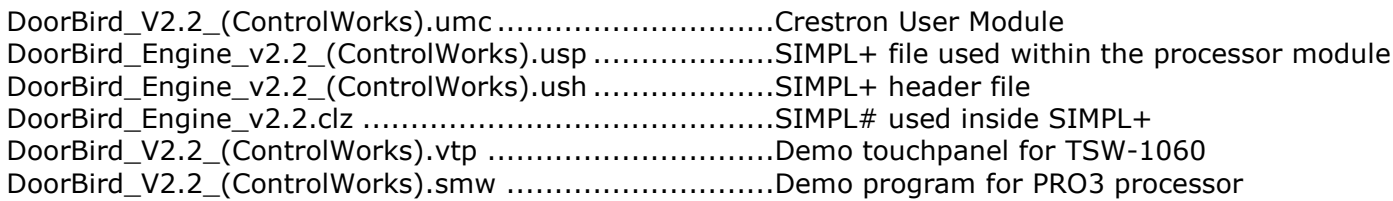

- <span id="page-19-0"></span>V2.2 [caleb@controlworks.com](mailto:caleb@controlworks.com) 2019.07.19
	- -Bug fix for improperly formatting the attributes url.
- V2.1 [caleb@controlworks.com](mailto:caleb@controlworks.com) 2019.06.19
	- -Fix for module removing manually entered schedules.
	- -Requests for WAN urls for RTSP and MJPEG streams.
- V2.0 [caleb@controlworks.com](mailto:caleb@controlworks.com) 2018.10.16
	- -Support for D21DKx devices.
	- -Support for D10x,D20x devices.
	- -Added support for retrieving device configuration files from ControlWorks server.
	- -Deprecated DoorBird V1.4 (ControlWorks).umc family of modules.
	- -Added support for RFID Events
- V1.1 [caleb@controlworks.com](mailto:caleb@controlworks.com) 2018.07.11

-Fixed an issue where users would run the module for the first time, and not receive any motion or button press events. This was due to a firmware change on the DoorBird.

V1.0 caleb@controlworks.com 2018.05.09

-Initial release

# **Development Environment**

This module version was developed on the following hardware and software. Different versions of hardware or software may or may not operate properly. If you have questions, please contact us.

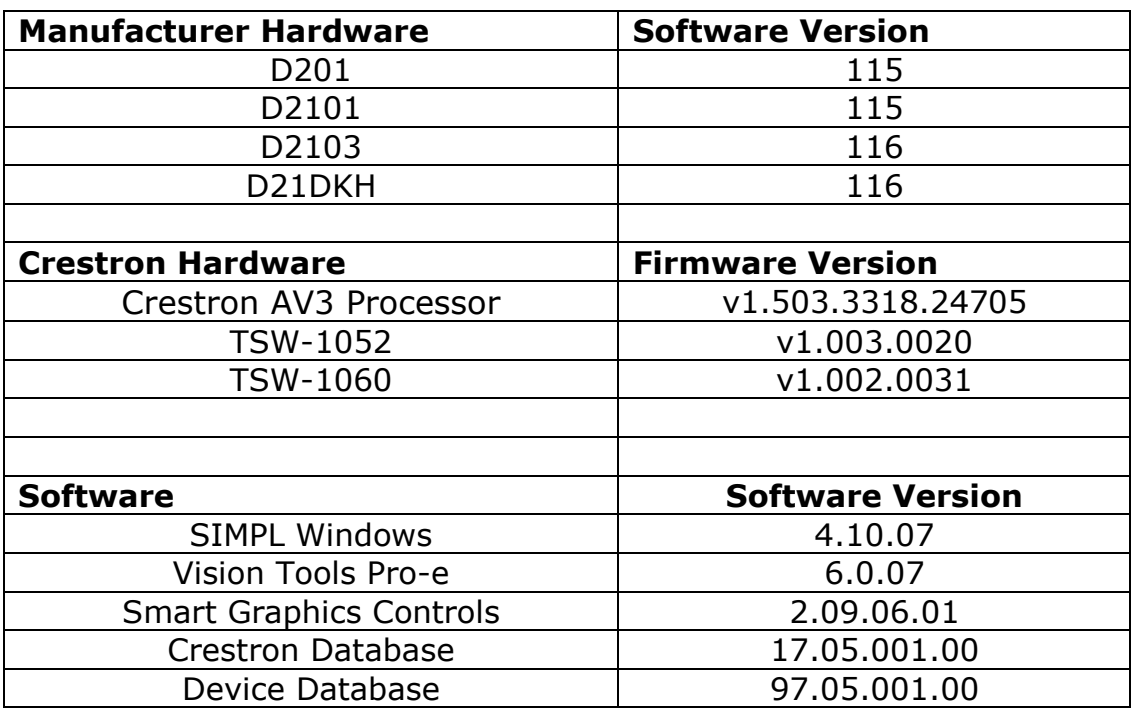

# <span id="page-20-0"></span>**ControlWorks Consulting, LLC Module Instance License Agreement**

#### **Definitions:**

*ControlWorks*, *We*, and *Us* refer to ControlWorks Consulting, LLC, with headquarters located at 701 Beta Drive, Suite 22 Mayfield Village, Ohio 44143-2330. *You* and *Dealer* refer to the entity purchasing the module. *Client* and *End User* refer to the person or entity for whom the Crestron hardware is being installed and/or will utilize the installed system. *System* refers to all components described herein as well as other components, services, or utilities required to achieve the functionality described herein. Module Instance License refers to a module license that is granted to a specific combination of a Crestron Processor and a single controlled device (for example, based on the respective serial numbers); a separate Module Instance License must be purchased for each such combination. *Module* refers to files required to implement the functionality provided by the module and may include source files with extensions such as UMC, USP, SMW and VTP. *Demo Program* refers to a group of files used to demonstrate the capabilities of the Module, for example a SIMPL Windows program and VisionTools Touchpanel file(s) illustrating the use of the Module but not including the Module. *Software* refers to the Module and the Demo Program.

#### **Disclaimer of Warranties**

ControlWorks Consulting, LLC software is licensed to You as is. You, the consumer, bear the entire risk relating to the quality and performance of the Software. In no event will ControlWorks Consulting, LLC be liable for direct, indirect, incidental or consequential damages resulting from any defect in the Software, even if ControlWorks Consulting, LLC had reason to know of the possibility of such damage. If the Software proves to have defects, You and not Us must assume the cost of any necessary service or repair resulting from such defects.

#### **Provision of Support**

We provide limited levels of technical support only for the most recent version of the Module as determined by Us. We do not provide support for previous version of the module, modifications to the module not made by Us, to persons who have not purchased the module from Us. In addition, we may decline to provide support if the Demo Program has not been utilized. We may withdraw a module from sale and discontinue providing support at any time and for any reason, including, for example, if the equipment for which the Module is written is discontinued or substantially modified. The remainder of your rights and obligations pursuant to this license will not be affected should ControlWorks discontinue support for a module.

#### **Modification of Software**

You may not decrypt (if encrypted), reverse engineer, modify, translate, disassemble, or de-compile the Module in whole or part. Any modifications to the Module shall immediately terminate any licenses purchased with respect thereto. You may, however, modify the Demo Program. In no event will ControlWorks Consulting, LLC be liable for direct, indirect, incidental or consequential damages resulting from You modifying the Software in any manner.

#### **Indemnification/Hold Harmless**

ControlWorks, in its sole and absolute discretion may refuse to provide support for the application of the Module in such a manner that We feel has the potential for property damage, or physical injury to any person. Dealer shall indemnify and hold harmless ControlWorks Consulting LLC, its employees, agents, and owners from any and all liability, including direct, indirect, and consequential damages, including but not limited to personal injury, property damage, or lost profits which may result from the operation of a program containing a ControlWorks Consulting, LLC Module or any component thereof.

#### **License Grant**

This module is licensed under the Module Instance License system, and licenses are valid only for the specific combination of Crestron Processor and Controlled Device identified when the license was purchased or otherwise acquired and licenses may not be transferred to other Crestron processors or controlled devices. In ControlWorks sole discretion, ControlWorks may grant a transfer of an existing license to a new Crestron Processor or Controlled Device, not both. If granted, transfer may be subject to an administrative fee as determined by ControlWorks from time to time.

Software authored by ControlWorks remains the property of ControlWorks. Upon purchasing a Module Instance License, ControlWorks grants You the non-exclusive, non-transferable, perpetual license to use the specific Software authored by ControlWorks as a component of Systems programmed by You for which a Module Instance License has been acquired. This Software is the intellectual property of ControlWorks Consulting, LLC and is protected by law, including United States and International copyright laws. This Software and the accompanying license is valid only for the specific Crestron Processor and controlled product identified at the time the license was purchased or otherwise acquired and may not be transferred, resold, or assigned by any means.

#### **The use of this software indicates acceptance of the terms of this agreement.**

Copyright (C) 2016-2019 ControlWorks Consulting, LLC All Rights Reserved – Use Subject to License. US Government Restricted Rights. Use, duplication or disclosure by the Government is subject to restrictions set forth in subparagraphs (a)-(d) of FAR 52.227-19.